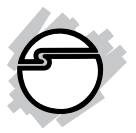

# **USB to Serial Quick Installation Guide**

# **Introduction**

SIIG's *USB to Serial* is designed to instantly add an additional RS232 9-pin serial port to your computer via an available USB port.

### **Key Features and Benefits**

- Great for modems, ISDN terminal adapters, PDAs, bar code scanners, label printers and other serial devices which require an RS232 connection
- Support data rates up to 115.2Kb/s
- Complete RS232 and modem control signals

#### **Serial Number Sticker**

For future product return or exchange, this serial number is required. Please keep it for your reference.

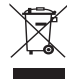

### **System Requirements**

- USB equipped computer with one available USB port
- Windows<sup>®</sup> 8 (32-/64-bit) / 7 (32-/64-bit) / Vista (32-/64-bit) / Server 2003 & 2008 (32-/64-bit) / Server 2008 R2 / XP (32-/ 64-bit) / 2000 / ME / 98SE
- MAC OS® 8.6 or later

### **Package Contents**

- *USB to Serial* adapter
- Driver CD
- Quick installation guide

#### **Layout**

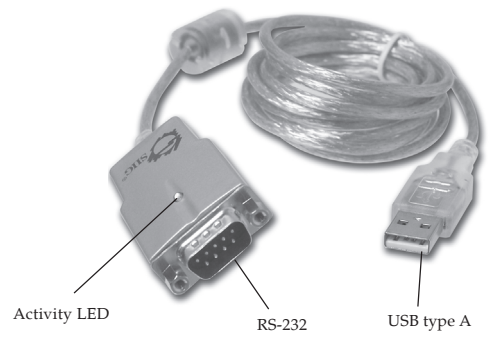

**Figure 1: Layout**

# **Windows Installation**

#### **Windows 8 (32-/64-bit) / Windows 7 (32-/ 64-bit) / Server 2008 R2**

- 1. Boot up to Windows and plug in the *USB to Serial* adapter.
- 2. Right click **Computer**, click **Manage**, then click **Device Manager**.
- 3. Double click **USB to Serial Cable**, click **Update Driver**.
- 4. Insert driver CD, click **Browse my computer for driver software**, type **D:\**, click **Next**, then click **Close**. (Change **D:** to match your CD/DVD-ROM drive letter)
- 5. Go back to Device Manager, double click **USB to Serial Port**.
- 6. Repeat step 4.
- 7. Restart Windows to complete the installation.

#### **Windows Vista(32-/64-bit)**

- 1. Boot up to Windows and plug in the *USB to Serial* adapter.
- 2. At the **Found New Hardware** window, click **Locate and install the driver software (recommended)**, then click **Continue**.
- 3. Insert the driver CD. The driver will install automatically.
- 4. Click **Close**, click **Next**, click **Close** again.
- 5. Restart Windows to complete the installation.

# **Windows XP (32-/64-bit) / Server 2003 (32-/64-bit)**

- 1. Boot up to Windows and plug in the *USB to Serial* adapter.
- 2. At the **Found New Hardware Wizard**. *For XP (w/SP1 or earlier) / Server 2003*: Go to step 3. *For XP (w/SP2 or later) / Server 2003 (w/ SP1 or later)*: Select **No, not this time**, then click **Next**. Skip this step if not prompted.
- 3. Insert the driver CD. At the **Found New Hardware**, select **Install the software automatically (Recommended)**, then click **Next**.

**Note**: Most systems will install the driver automatically after inserting the driver CD.

- 4. Click **Finish**.
- 5. Repeat steps 2-4.
- 6. Restart Windows to complete the installation.

### **Window Server 2008 (32-/64-bit)**

- 1. Boot up to Windows and plug in the *USB to Serial* adapter.
- 2. Click **Locate and Install driver software (recommended)**, then click **Don't search online**.
- 3. Insert driver CD, then click **Close**. **Note**: Most systems will install the driver automatically after inserting the driver CD.
- 4. Click **Don't search online**, then click **Next**.
- 5. Click **Close** and restart Windows to complete the installation.

# **Windows 2000**

- 1. Boot up to Windows and plug in the *USB to Serial* adapter.
- 2. At the **Found New Hardware Wizard**, click **Next**.
- 3. Select **Search for a suitable driver for my device (Recommended)** and click **Next**.
- 4. Insert the driver CD, check **CD-ROM drives**, uncheck the other boxes, then click **Next**.
- 5. Click **Next** and **Finish**.
- 6. Repeat steps 2-5.
- 7. Restart Windows to complete the installation.

#### **Windows ME**

- 1. Boot up to Windows and plug in the *USB to Serial* adapter.
- 2. Insert the driver CD. At the **Add New Hardware Wizard**, click **Automatic Search for a better driver**, then click **Next**.

**Note**: Most systems will install the driver automatically after inserting the driver CD.

- 3. Click **Finish**.
- 4. Restart Windows to complete the installation.

### **Windows 98SE**

- 1. Boot up to Windows and plug in the *USB to Serial* adapter.
- 2. At the **Add New Hardware Wizard**, click **Next**.
- 3. Select **Search for the best driver for your device (Recommended)** and click **Next**.
- 4. Insert the driver CD, check **Specify a location**, uncheck the other boxes, type in**D:\Windows\98-ME**, then click **Next**. (Change **D:** to match your CD/DVD-ROM drive letter)
- 5. Click **Next** and **Finish**.
- 6. Restart Windows to complete the installation.

#### **To Verify Windows Installation**

1. Check **Device Manager** to verify successful driver installation. *For Windows 8 / 7 / XP / 2003 / 2000:* Right click **Computer** or **My Computer**, click **Manage**, click **Device Manager**.

*For Windows Vista:* Right click **Computer**, click **Manage**, then click **Continue**. Click **Device Manager**.

*For Windows Server 2008:* Right click **Computer**, click **Manage**, double click **Diagnostics**. Click **Device Manager**.

*For Windows ME / 98SE:* Right click **My Computer**, click **Properties**. Click **Device Manager** tab.

2. Double click **Ports (COM & LPT)**, and a **USBSerial Port ....** should be displayed.

# **Mac OS Installation**

#### **Mac OS 8.6 / 9.x**

- 1. Insert the driver CD.
- 2. Go to **Drivers**, select **MAC** folder, then select **Mac OS 8.x-9.x** folder.
- 3. Double click **Mac OS8.x-9.x** folder and one file appears. Copy this file into the **Extensions** folder.

**Note:** The **Extensions** folder is located within **MAC HD\System Folder**.

- 4. Plug in the *USB to Serial* adapter.
- 5. Restart Mac OS to complete the installation.

#### **Mac OS 10.4 or later**

- 1. Insert the driver CD.
- 2. Go to **Drivers**, select **MAC** folder, then select **Mac OS 10.4\_10.7** folder.
- 3. Double click **FTDIUSBSerialDriver. dmg**, then at the prompted window, double click **FTDIUSBSerialDriver\_10\_ 4\_10\_5\_10\_6\_10\_7.mpkg.**
- 4. At **Introduction**, click **Continue**.
- 5. At **Read me**, click **Continue**.
- 6. At **Destination Select**, click **Continue**.
- 7. At **Installation Type**, click **Change Install location** if you want to change the default folder; otherwise, click **Install** or **Upgrade**.
- 8. Enter **Name** and **Password**, then click **OK** or **Install software**.
- 9. Wait for driver installing, then at **Summary**, click **Close**.

10. Restart the computer, then connect your *USB to Serial* adapter to the computer. The adapter is ready for use.

#### **To Verify MAC OS Installation**

1. Go to **Applications**, **Utilities**, **System Profiler** or **System Information**. Click **Extensions** from the side bar, and you'll see **FTDIUSBDriver** displayed.

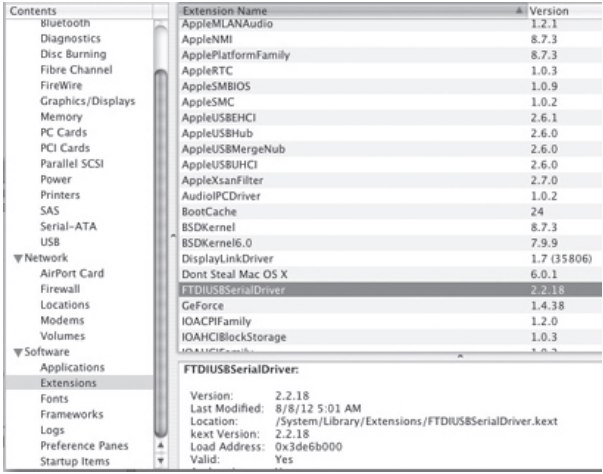

**Blank Page**

**Blank Page**

**Blank Page**

# **Technical Support and Warranty**

**QUESTIONS?** SIIG' s **Online Support** has answers! Simply visit our web site at *www.siig.com* and click **Support**. Our online support database is updated daily with new drivers and solutions. Answers to your questions could be just a few clicks away. You can also submit questions online and a technical support analyst will promptly respond.

SIIG offers a 5-year manufacturer warranty with this product. This warranty covers the original purchaser and guarantees the product to be free of any defects in materials or workmanship for five (5) years from the date of purchase of the product.

SIIG will, at our discretion, repair or replace (with an identical product or product having similar features and functionality) the product if defective in materials or workmanship. This warranty gives you specific legal rights, and you may also have other rights which vary from state to state. Please see our web site for more warranty details.

If you encounter any problems with this product, please follow the procedures below. A) If it is within the store's return policy period, please return the product to the store where you purchased from.

B) If your purchase has passed the store's return policy period, please follow the steps below to have the product repaired or replaced.

**Step 1:** Submit your RMA request.

Go to **www.siig.com**, click **Support**, then **REQUEST A PRODUCT REPLACEMENT** to submit a request to SIIG RMA or fax a request to 510-657-5962. Your RMA request will be processed, if the product is determined to be defective, an RMA number will be issued.

**Step 2:** After obtaining an RMA number, ship the product.

- Properly pack the product for shipping. All accessories that came with the original package must be included.
- Clearly write your RMA number on the top of the returned package. SIIG will refuse to accept any shipping package, and will not be responsible for a product returned without an RMA number posted on the outside of the shipping carton.
- You are responsible for the cost of shipping to SIIG. Ship the product to the following address:

```
SIIG, Inc.
6078 Stewart Avenue
Fremont, CA 94538-3152, USA
RMA #:
```
• SIIG will ship the repaired or replaced product via Ground in the U.S. and International Economy outside of the U.S. at no cost to the customer.

#### **About SIIG, Inc.**

Founded in 1985, SIIG, Inc. is a leading manufacturer of IT connectivity solutions (including Serial ATA and Ultra ATA Controllers, FireWire, USB, and legacy I/O adapters) that bridge the connection between Desktop/ Notebook systems and external peripherals. SIIG continues to grow by adding A/V and Digital Signage connectivity solutions to our extensive portfolio.

SIIG products offer comprehensive user manuals, many user-friendly features, and are backed by an extensive manufacturer warranty. High quality control standards are evident by the overall ease of installation and compatibility of our products, as well as one of the lowest defective return rates in the industry. SIIG products can be found in computer retail stores, mail order catalogs, through major distributors, system integrators, and

#### **PRODUCT NAME** USB to Serial

FCC RULES: TESTED TO COMPLY WITH FCC PART 15, CLASS B OPERATING ENVIRONMENT: FOR HOME OR OFFICE USE

#### **FCC COMPLIANCE STATEMENT:**

This device complies with part 15 of the FCC Rules. Operation is subject to the following two conditions: (1) This device may not cause harmful interference, and (2) this device must accept any interference received, including interference that may cause undesired operation.

THE PARTY RESPONSIBLE FOR PRODUCT COMPLIANCE SIIG, Inc. 6078 Stewart Avenue Fremont, CA 94538-3152, USA Phone: 510-657-8688

USB to Serial is a trademark of SIIG, Inc. SIIG and the SIIG logo are registered trademarks of SIIG, Inc. Microsoft and Windows are registered trademarks of Microsoft Corporation. All other names used in this publication are for identification only and may be trademarks of their respective owners.

November, 2012 Copyright © 2012 by SIIG, Inc. All rights reserved.